## **Key Applications**

## A Quick Review of Unit 4 – Using Microsoft Word 2010

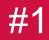

# What is word wrap and how do you end it?

### Review

Next

When you have typed enough words to fill a line, Word automatically shifts to the beginning of the next line. End word wrap by pressing Enter.

**Mark for Review** 

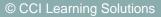

Show

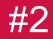

# How can you show formatting codes?

### Review

## On the Home tab, in the Paragraph group, click Show/Hide ¶

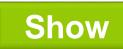

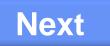

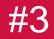

## When would you press Shift+Enter instead of Enter?

Review

Press Enter to end word wrap or for a blank line. Press Shift+Enter to insert a line break that keeps the lines together as if they were a paragraph.

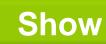

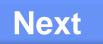

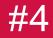

# How many characters can be used when naming a file?

### Review

You have up to 255 characters for the file name, including the drive and path. You may want to keep it brief and descriptive to be able to find the file easily.

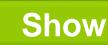

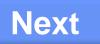

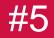

# After saving a file once, why use Save As for the same file?

Review

Use Save As for the same file when you want to give this file a different name than what you saved it with originally.

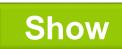

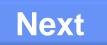

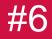

## Why use Document Properties?

Use Document Properties to summarize key aspects of a document to help you find the file in future.

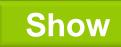

**Mark for Review** 

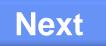

Review

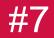

# Which key can help extend the selection of text?

## The Shift key

Show

**Mark for Review** 

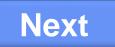

Review

© CCI Learning Solutions

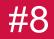

# Which key can you use to select non-consecutive text?

Review

## The Ctrl key

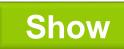

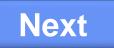

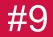

# Which view displays the contents exactly as they are laid out?

Review

## **Print Layout**

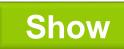

**Mark for Review** 

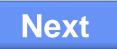

© CCI Learning Solutions

# <sup>#10</sup> To zoom by 10% increments, which option would you use?

#### Review

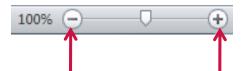

## Press these buttons on the zoom slider.

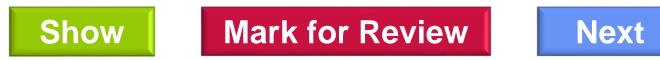

# To display the list of consecutive actions to undo...

#### Review

## Click here on Undo

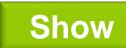

**Mark for Review** 

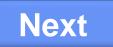

© CCI Learning Solutions

#11

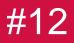

## What is this button called?

#### Review

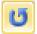

### Redo or Repeat

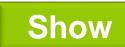

**Mark for Review** 

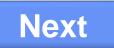

© CCI Learning Solutions

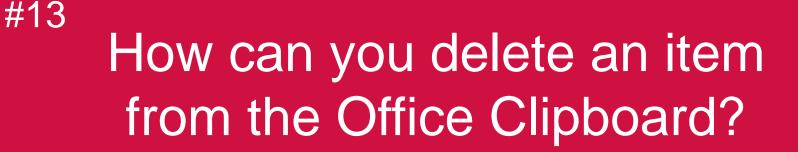

Review

Point at the item in the Clipboard, click the arrow for that item, and then click **Delete**.

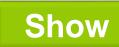

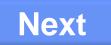

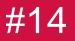

# What does character formatting refer to?

### Review

### Any feature that changes the appearance of characters on the screen and in print.

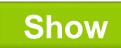

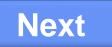

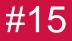

## Why use the Font dialog box?

## It contains more formatting effects and options than on the Ribbon or Mini toolbar.

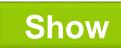

**Mark for Review** 

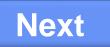

Review

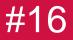

# What does the following symbol mean?

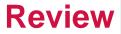

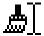

### The Format Painter is active.

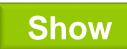

**Mark for Review** 

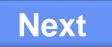

© CCI Learning Solutions

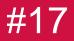

# How do you choose a tab alignment to put on the ruler?

### Review

## Click the Tab Selector box until the appropriate tab alignment character appears.

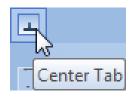

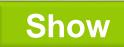

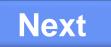

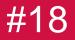

# Where are the default tab stops set?

### Review

## By default, they are set at every 0.5" (1.27cm).

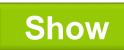

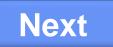

### #19 What does → indicate when viewing text with formatting codes?

### This indicates every time the Tab key was pressed.

Review

Next

| Employee   | → Gr     | oss∙Pay | → Dec    | luctions | -+ | Net Pay¶ |
|------------|----------|---------|----------|----------|----|----------|
| R. Kennedy | 7 →      | 3,200   | <b>→</b> | 1,280    | -+ | 1,920¶   |
| B. Jensen  | -•       | 2,500   | -+       | 750      | -+ | 1,750¶   |
| C. Wu      | <b>→</b> | 2,500   | -+       | 750      | -+ | 1,750¶   |
| J. Mills   | -+       | 2,300   | -+       | 690      | -+ | 1,610¶   |

Show

**Mark for Review** 

© CCI Learning Solutions

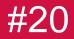

# When might you use the Tabs dialog box?

### Review

To set precise measurements for the tab stops, to enter all tabs and options at the same time, or to set dot leaders with tab stops.

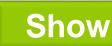

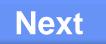

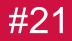

## How do you delete a tab stop on the ruler?

### Review

## Click the tab stop you want to delete, and then drag this tab stop off the ruler.

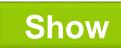

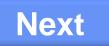

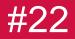

# How can you adjust a tab stop on the ruler?

#### Review

Click the tab stop on the ruler to adjust, and drag it left or right to the new measurement on the ruler.

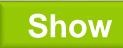

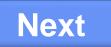

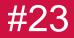

## What is an indented paragraph?

### Review

A paragraph that aligns along a temporary left and/or right margin.

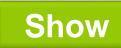

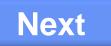

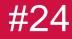

# Give an example of how you would use hanging indents.

Review

Use hanging indents for text such as bibliographies or bulleted or numbered lists.

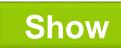

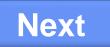

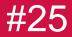

# When might you use the Mirror indents feature?

### Review

To ensure the left and right margins adjust for odd and even pages in a document.

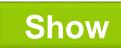

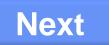

### #26 How can you choose a different bullet style than what appears?

Click here on the **Bullets** button to display a list of bullet styles to use.

·=

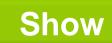

**Mark for Review** 

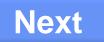

**Review** 

### #27 Why use automatic numbering instead of typing them yourself?

Review

The numbers automatically adjust as you add, delete, or move items in the list. This is a time saver from having to renumber text manually.

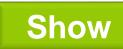

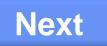

## #28 What's the difference between the red, green or blue wavy lines?

### Review

Red lines indicate a word is not found in the dictionary, green lines indicate a grammatical error, and blue lines indicate a contextual error.

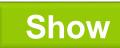

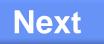

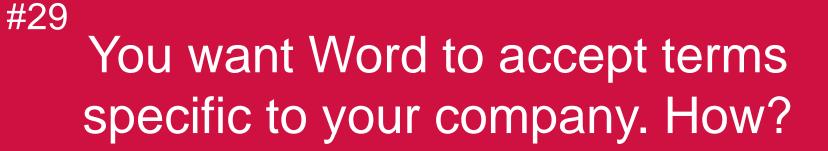

Review

As Word finds each term (and it is spelled correctly) in the Spelling and Grammar dialog box, click Add to Dictionary to include the word in the Custom Dictionary.

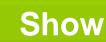

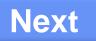

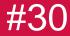

# Where does Word tell you what the grammatical error is?

### Review

## In the bold text above the box that shows the noted error.

Spelling and Grammar: English (United States)

Subject-Verb Agreement:

Individuals differentiate your skills and be more competitive in the job market.

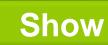

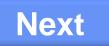

## What are contextual errors?

### Review

Words that sound the same but have different spellings and meanings, e.g., red or read, blue or blew, wine or whine, no or know, breaks or brakes, your or you're, meat or meet, its or it's, etc.

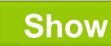

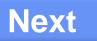

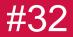

# When might you use the Thesaurus feature?

### Review

To help reduce repetition of words or to find words with opposite meanings.

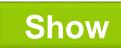

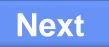

### #33 Why use the **Format** button in the Find and Replace dialog box?

### Review

To have Word find formatting attributes that may exist in the document, or that may have been applied to pieces of text.

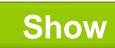

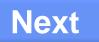

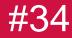

# What search criteria can you use with the Replace feature?

### Review

## You can use the same search criteria as for the Find feature.

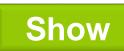

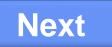

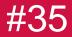

# How can you use the Research feature?

### Review

To search for facts and other information, similar to an encyclopedia or other reference material, including the Internet.

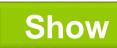

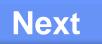

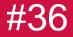

# What kinds of document statistics can you view?

#### Review

Items such as number of pages, paragraphs, lines, words, or characters used in the document.

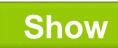

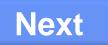

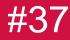

### How is line spacing measured?

#### Review

The amount of space between the lines of typed text, measured from the baseline of one line to the baseline of the next line. It's measured in multiples or an exact amount of points.

Show

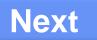

# How can paragraph spacing help with the layout of a document?

Review

Paragraph spacing refers to the amount of space between paragraphs of text, thereby giving you a more consistent look than pressing Enter.

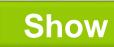

**Mark for Review** 

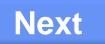

#38

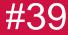

# You can only use the paper sizes available for your location.

Review

False; you can use these as well as being able to set up custom sizes, as required.

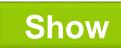

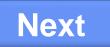

### #40 Which orientation should be used for a 12-month budget report?

Review

### Landscape

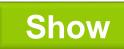

**Mark for Review** 

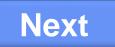

© CCI Learning Solutions

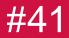

# Where do the margins display on the ruler, if at all?

#### Review

### The margins are the darker areas at either end of the horizontal or vertical ruler.

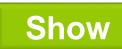

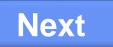

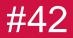

# What is meant by Gutter margins?

### These margins add white space to the top or side margin if the document is to be bound after printing.

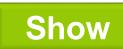

**Mark for Review** 

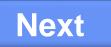

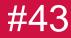

# To add the ¶ character into a document, what do you do?

Position the cursor where the symbol is to be placed, then on the **Insert** tab, in the **Text** group, click **Symbol**. You may have to search for this symbol if it does not appear in the list of common symbols.

Show

**Mark for Review** 

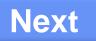

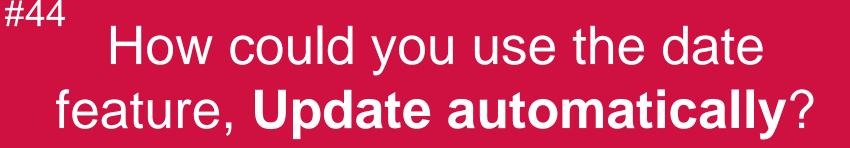

To always have the current date dipslay in a document, such as a standard letter designated for mass mailings. No matter when you open this document, it always shows the current date.

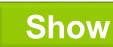

**Mark for Review** 

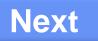

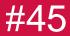

### What would you enter to print pages 3 to 6, 15 and 19 only?

#### Review

### 3-6, 15, 19

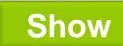

**Mark for Review** 

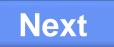

© CCI Learning Solutions

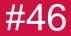

## Why would you want to view the print queue?

#### Review

To check on the status of a document sent to print, to cancel a document, or to pause a document.

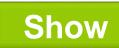

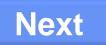

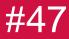

# Why save a document in PDF format?

#### Review

PDF (Portable Document Format) enables others to view the document regardless of whether they have Word installed, and prevents them from being able to edit it.

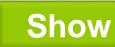

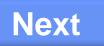

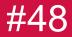

# What is the first thing you should check if nothing prints?

#### **Review**

### Check that the printer is on and connected to your system or the network.

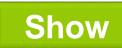

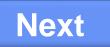

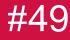

# What do you do if there is an error message on the printer?

#### Review

Read the message and try basic troubleshooting with the printer to remove the error, e.g., adding paper, changing the print cartridge, etc.

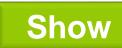

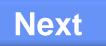

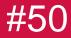

### What is a manual page break?

#### Review

When you force the page to end at a specific location. You can then add or modify text, as needed, on the new or previous page.

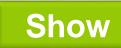

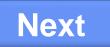

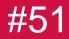

### If codes are displayed, how can you tell you have a page break?

#### **Review**

### The page break code appears as a dashed line on either side of the text, *Page Break*.

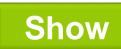

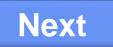

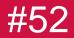

# When might you use a section break?

#### Review

When you need to change something about the page layout from its current settings, such as margins, columns of text, orientation, etc.

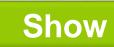

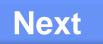

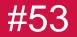

### Which section break can set 2 and then 4 columns on the same page?

#### Review

### Continuous

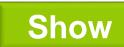

**Mark for Review** 

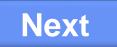

© CCI Learning Solutions

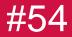

### Where does the header print?

#### Review

### Within the top margin.

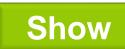

**Mark for Review** 

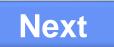

© CCI Learning Solutions

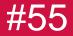

## Why would you use the Link to Previous feature?

#### Review

When you want to use the same header or footer as was used in the previous section of the document.

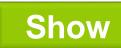

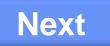

### #56 Which option would you use to insert a page number where the insertion point is?

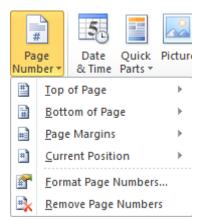

### **Current Position**

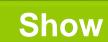

**Mark for Review** 

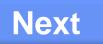

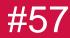

### Why use styles?

#### Review

Styles save time when formatting as you create a style and then apply it to multiple pieces of text for a consistent appearance in the document.

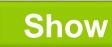

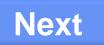

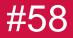

# What are the two main types of styles?

#### Review

### **Character and Paragraph**

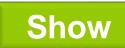

**Mark for Review** 

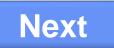

© CCI Learning Solutions

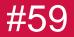

# What are all the items listed in the Styles pane?

#### Styles **▼** X Clear All . Normal T No Spacing **T** Heading 1 <u>¶a</u> Heading 2 <u>¶a</u> Title <u>¶a</u> пa Subtitle Subtle Emphasis а Emphasis а Intense Emphasis а Strona а <u>па</u> Quote Intense Ouote Пa Subtle Reference а Intense Reference а Book Title а List Paragraph T Show Preview Disable Linked Styles 🏇 🏘 4 Options...

### List of styles used in the current document.

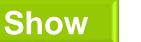

**Mark for Review** 

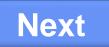

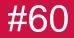

# What is an advantage of using styles?

When you redefine the formatting of a style, Word automatically changes all text or paragraphs in the document formatted with that style.

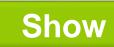

**Mark for Review** 

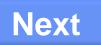

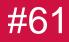

# How can you adjust column widths?

#### Review

Use the Columns dialog box to set the width and spacing between the columns, or drag the column marker on the ruler for each column to the required width.

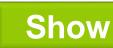

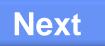

# What do footnotes or endnotes consist of?

#### Review

Could be references, additional information, and sources you want to include in the document.

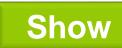

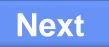

<sup>#63</sup> What's the difference between a footnote and an endnote?

Review

A footnote appears on the page where the footnote marker is inserted; an endnote usually appears at the end of the document, although a footnote can also be moved to this location.

Show

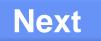

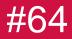

# How can inserting hyperlinks help the reader?

Hyperlinks help navigate to different locations within a document, to another document, to a Web site, or to an e-mail program to send a message.

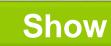

**Mark for Review** 

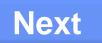

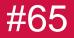

# What kind of content can an illustration be?

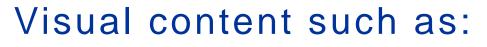

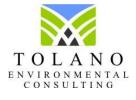

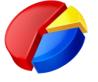

**Mark for Review** 

Speak to one of our Project Consultants for all your questions on green corporate citizenship. Review

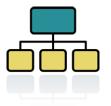

Next

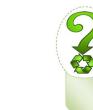

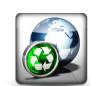

Show

© CCI Learning Solutions

# What do you select to search only for photographs?

| Clip Art                   | × × |
|----------------------------|-----|
| Search for:                |     |
|                            | Go  |
| Results should be:         |     |
| All media file types       | -   |
| Include Office.com content |     |
|                            |     |
|                            |     |
|                            | ^   |
|                            |     |
|                            |     |
|                            |     |
|                            |     |
|                            |     |
|                            |     |
|                            |     |
|                            |     |
|                            |     |
|                            |     |
|                            | -   |
| Find more at Office.com    |     |
|                            |     |
| Hints for finding images   |     |

Show

Click the arrow for **Results should be**, deselect all options, and then select **Photographs**.

**Mark for Review** 

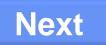

Review

#66

#67 What are the two options for how graphics can be inserted?

> Inline objects which act similar to text characters, and Floating objects that can be placed anywhere in the document.

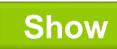

**Mark for Review** 

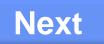

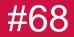

### How do you keep the proportion when sizing a rectangle?

#### Review

Select the rectangle, then press the Shift key as you drag the rectangle to the required size.

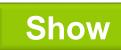

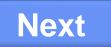

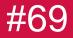

# What does the following symbol mean?

#### Review

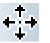

### The Crop feature is active and whichever handle you drag will crop the picture in that direction.

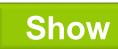

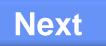

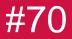

### Why might you want to use a drawing canvas?

#### Review

When creating a number of objects for a drawing, use the drawing canvas to keep the objects together in a frame type structure.

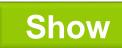

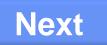

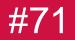

# What happens when you press Ctrl as you draw a line?

#### Review

### The line draws outward from the center point, giving you equal widths on either side of where the cursor is.

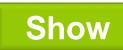

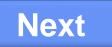

#72 Which commands might you use to arrange the stacking order of objects?

Review

## Bring Forward or Send Backward

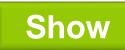

**Mark for Review** 

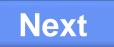

## Explain how a table is structured.

Each horizontal line is a row of information, each vertical block is a column of information, and the intersection between each row and column is a cell of information.

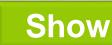

**Mark for Review** 

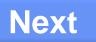

Review

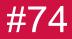

## To move the cursor to a set tab stop in a cell, what would you do?

Review

## Press Ctrl+Tab to produce the same result as if you pressed Tab in regular text.

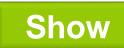

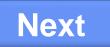

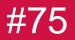

# What does the following symbol mean?

#### Review

## If clicked, this selects the entire cell where the cursor is pointing.

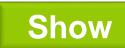

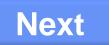

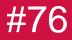

## Why might it be easier to format a table with text?

#### Review

Having the text in the cells will help you determine the best width for columns, styles for headings and titles, etc.

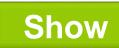

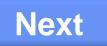

# Instead of choosing lines or colors for the table, what could you do?

## Use Table Styles

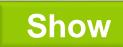

**Mark for Review** 

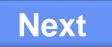

Review

© CCI Learning Solutions

#77

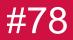

# What does table alignment refer to?

#### Review

### The position of the table relative to the left and right margins of the document.

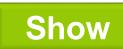

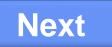

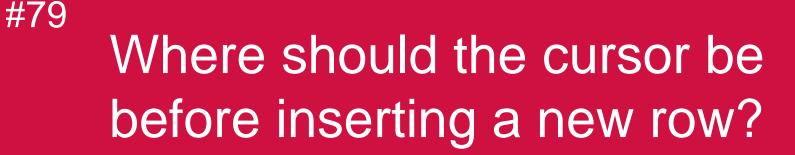

Review

Position the cursor on the row where the new row will be inserted above or below.

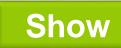

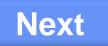

#80

How can you set the same width to three consecutive columns of a table?

Review

Select the three columns and then under Table Tools, on the Layout tab, in the Cell Size group, click Distribute Columns.

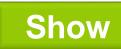

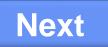

# <sup>#81</sup> Prior to activating the Merge Cells feature, what must you do?

### Review

The cells that are being merged together must be selected prior to activating the feature.

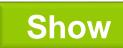

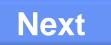

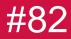

## How can tables be split?

### Review

Tables can be split horizontally only. Position the cursor in the row where the table will be split and then under **Table Tools**, on the **Layout** tab, in the **Merge** group, click **Split Table**.

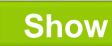

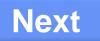

#83 When converting tables to text and vice versa, what are separator characters?

> The characters that tell Word where to divide the data into individual columns in the table.

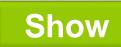

**Mark for Review** 

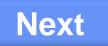

Review

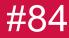

## What are header rows?

### These tell Word that the data contains a row of headings, or titles for each column or type of data.

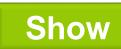

**Mark for Review** 

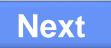

Review

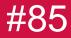

## How do comments work?

### Review

Comments appear in balloons (by default) in the document, providing additional information on the noted topic.

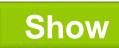

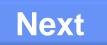

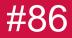

# To see the comments in a window, what can you use?

### **Review**

Use the Reviewing Pane to show the comments in a separate window.

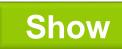

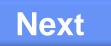

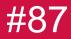

## When might you use Track Changes?

### Review

When you want others to review a document with control over final changes.

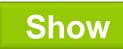

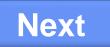

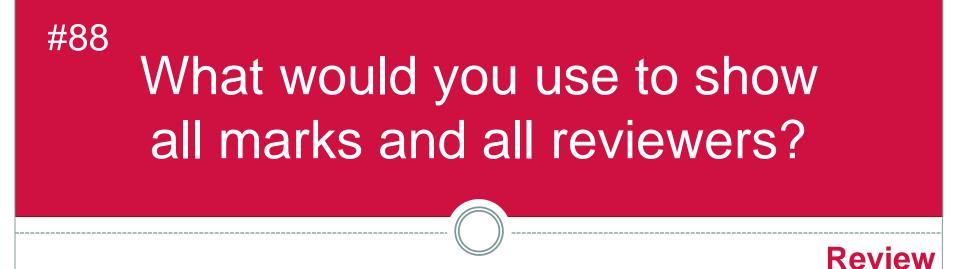

Final: Show Markup 
Final: Show Markup
Final: Show Markup
Final: Show Markup
Final: Show Markup
Final: Show Markup
Final: Show Markup
Final: Show Markup
Final: Show Markup
Final: Show Markup
Final: Show Markup
Final: Show Markup
Final: Show Markup
Final: Show Markup
Final: Show Markup
Final: Show Markup
Final: Show Markup
Final: Show Markup
Final: Show Markup
Final: Show Markup
Final: Show Markup
Final: Show Markup
Final: Show Markup
Final: Show Markup
Final: Show Markup
Final: Show Markup
Final: Show Markup
Final: Show Markup
Final: Show Markup
Final: Show Markup
Final: Show Markup
Final: Show Markup
Final: Show Markup
Final: Show Markup
Final: Show Markup
Final: Show Markup
Final: Show Markup
Final: Show Markup
Final: Show Markup
Final: Show Markup
Final: Show Markup
Final: Show Markup
Final: Show Markup
Final: Show Markup
Final: Show Markup
Final: Show Markup
Final: Show Markup
Final: Show Markup
Final: Show Markup
Final: Show Markup
Final: Show Markup
Final: Show Markup
Final: Show Markup
Final: Show Markup
Final: Show Markup
Final: Show Markup
Final: Show Markup
Final: Show Markup
Final: Show Markup
Final: Show Markup
Final: Show Markup
Final: Show Markup
Final: Show Markup
Final: Show Markup
Final: Show Markup
Final: Show Markup
Final: Show Markup
Final: Show Markup
Final: Show Markup
Final: Show Markup
Final: Show Markup
Final: Show Markup
Final: Show Markup
Final: Show Markup
Final: Show Markup
Final: Show Markup
Final: Show Markup
Final: Show Markup
Final: Show Markup
Final: Show Markup
Final: Show Markup
Final: Show Markup
Final: Show Markup
Final: Show Markup
Final: Show Markup
Final: Show Markup
Final: Show Markup
Final: Show Markup
Final: Show Markup
Final: Show Markup
Final: Show Markup
Final: Show Markup
Final: Show Markup
Final: Show Markup
Final: Show Markup
Final: Show Markup
Final: Show Markup
Final: Show Markup
Final: Show Markup
Final: Show Markup
Final: Show Markup
Final: Show Markup
Final: Show Markup
Final: Show Markup
Final: Show Markup
Final: Show Markup
Final: Show Markup
Final: Show

## Click Show Markup

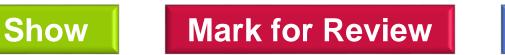

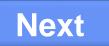

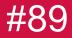

## Why would you want to control the sharing options on a file?

#### Review

Can permit others to open the document as read only, forcing them to save the file with a new name, thereby keeping the original file intact.

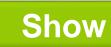

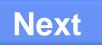

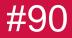

## How can you remove a password on a file?

### Review

Open the file using the password, delete it from the file, and then save the file. The password will then be removed.

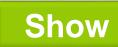

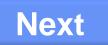

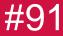

## How can setting editing restrictions control a document?

#### Review

This limits others from making changes to the document for tracked changes, comments, or fill-in forms. It also sets up exceptions for those who have access to the shared document.

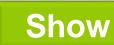

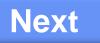

## #92 Which file extension is automatically assigned when saving a Word document?

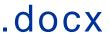

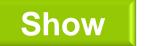

**Mark for Review** 

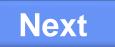

Review

## #93 What is the difference between the two types of section breaks?

Continuous will allow you to have different layouts on the same page. (Ex: columns) Next Page will force your insertion point onto the next page. (Ex: changing orientation)

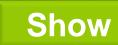

**Mark for Review** 

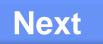

Review

# <sup>#94</sup> What do you determine when you set up margins?

### Review

## The amount of space between the edges of the paper and text

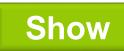

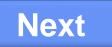

# What are 4 ways to change margins?

### Review

1. Drag boundary between gray and white areas on ruler

### 2. Double click gray area of ruler

3. Go to Page Setup group on Page Layout tab
4. Go to Print Preview

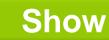

**Mark for Review** 

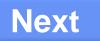

#95

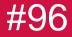

# What does the following symbol indicate?

### Review

# You are in the selection bar to the left of text which allows you to select more text easily.

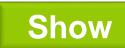

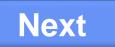

<sup>#97</sup> Which indent marker starts the first line at the left margin and indents the rest of the paragraph? (describe marker and name the type of indent)

Review

### Hanging indent

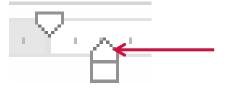

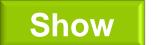

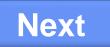

<sup>#98</sup> Which command would you use to set four shapes as one object to modify?

**Review** 

Next

## Group

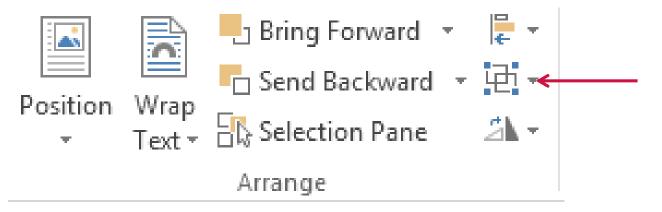

Show

**Mark for Review** 

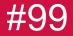

# What does this mouse symbol indicate?

### Review

### That you are drawing a table

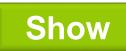

**Mark for Review** 

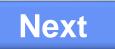

<sup>#100</sup> How can you center text both horizontally and vertically within a cell?

Review

### Table and Cell tabs of the Table Properties dialog box

Table Tools, Layout tab, Alignment group

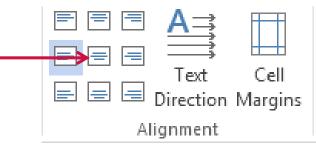

Show

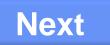

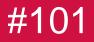

## Activate the Thesaurus

### Review

### Shift + F7

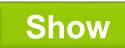

**Mark for Review** 

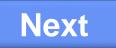

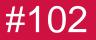

# Activate the Track Changes feature

**Review** 

### Ctrl + Shift + E

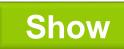

**Mark for Review** 

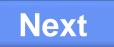

# Align text at both the left and right margin

**Review** 

### Ctrl + J

Show

**Mark for Review** 

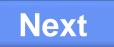

© CCI Learning Solutions

#103

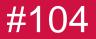

## Align text at the right margin

Review

### Ctrl + R

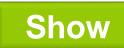

**Mark for Review** 

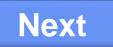

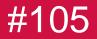

## Center align text

### Ctrl + E

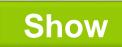

**Mark for Review** 

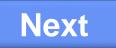

**Review** 

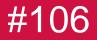

## Close a document

Ctrl + W Or Ctrl + F4

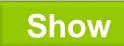

**Mark for Review** 

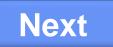

**Review** 

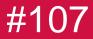

## Copy text, graphics, etc.

Review

### Ctrl + C

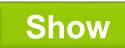

**Mark for Review** 

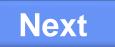

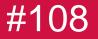

## Create a new blank document

## Ctrl + N

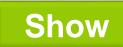

**Mark for Review** 

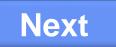

**Review** 

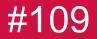

## Cut selected text

### Review

### Ctrl + X

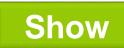

**Mark for Review** 

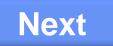

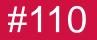

## Double space selected text

#### Review

### Ctrl + 2

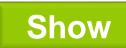

**Mark for Review** 

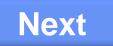

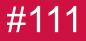

# Find a specific word or string of words in a document

**Review** 

### Ctrl + F

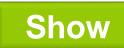

**Mark for Review** 

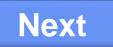

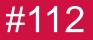

# Go to the beginning of the document

Review

### Ctrl + Home

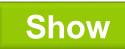

**Mark for Review** 

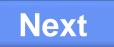

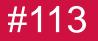

## Go to the Print options window

### Ctrl + P

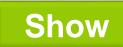

**Mark for Review** 

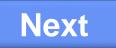

**Review** 

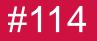

# Increase the size of text by one point at a time

Review

## Ctrl + ] (right bracket)

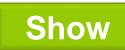

**Mark for Review** 

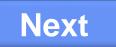

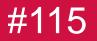

## Insert a column break

### Review

### Ctrl + Shift + Enter

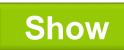

**Mark for Review** 

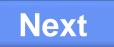

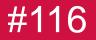

## Insert a hyperlink

### Review

### Ctrl + K

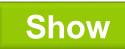

**Mark for Review** 

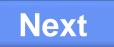

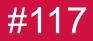

## Insert a line break

### Review

### Shift + Enter

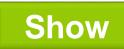

**Mark for Review** 

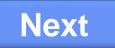

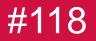

## Insert a page break

Review

### Ctrl + Enter

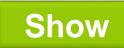

**Mark for Review** 

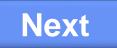

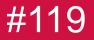

# Move quickly to the next paragraph

Review

### Ctrl + Down Arrow

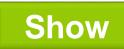

**Mark for Review** 

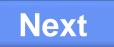

# Move the cursor to the beginning of the line

Review

### Home

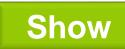

**Mark for Review** 

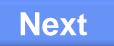

© CCI Learning Solutions

#120

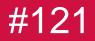

## Move up one screen

PgUp

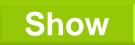

**Mark for Review** 

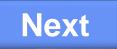

**Review** 

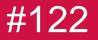

## Open an existing document

#### Review

### Ctrl + O

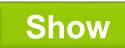

**Mark for Review** 

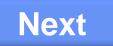

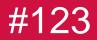

# Open help

### F1

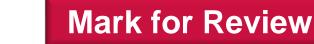

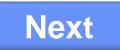

**Review** 

© CCI Learning Solutions

Show

# #124 Open the Find and Replace dialog box with the Go To tab selected

Review

### Ctrl + G

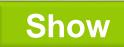

**Mark for Review** 

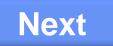

# #125 Open the Find and Replace dialog box with the Replace tab selected

Review

### Ctrl + H

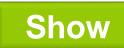

**Mark for Review** 

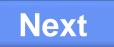

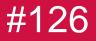

# Open the Find dialog box (or Navigation pane)

**Review** 

### Ctrl + F

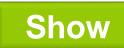

**Mark for Review** 

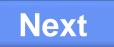

#127

## Open the Font dialog box

## Ctrl + D

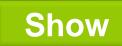

**Mark for Review** 

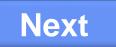

**Review** 

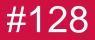

## **Open the Research pane**

#### Review

### Alt + click in the document

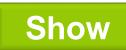

**Mark for Review** 

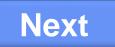

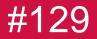

## Paste a cut or copied item

#### Review

### Ctrl + V

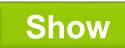

**Mark for Review** 

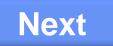

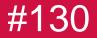

## Redo/repeat your last action

F4 Or Ctrl + Y

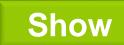

**Mark for Review** 

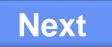

**Review** 

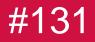

## Save a document

## Ctrl + S

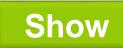

**Mark for Review** 

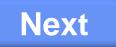

**Review** 

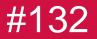

# Select a single word

Review

### Double click it

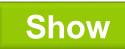

**Mark for Review** 

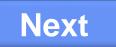

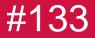

## Select a whole sentence

#### Review

### Ctrl + click it

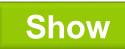

**Mark for Review** 

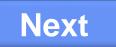

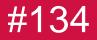

## Select all text in a document

### Ctrl + A

### Ctrl + click in Selection Bar

### Triple click in Selection Bar

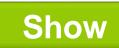

**Mark for Review** 

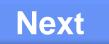

Review

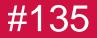

## Select an entire paragraph

Review

### Triple click in it

## Double click in Selection Bar

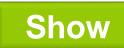

**Mark for Review** 

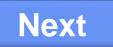

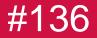

## Spell check the document

Review

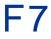

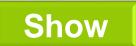

**Mark for Review** 

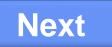

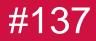

## Turn bold on

## Ctrl + B

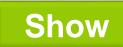

**Mark for Review** 

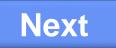

**Review** 

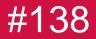

## Turn italics on

## Ctrl + I

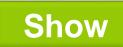

**Mark for Review** 

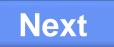

**Review** 

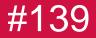

## Underline selected words

#### Review

### Ctrl + U

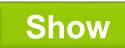

**Mark for Review** 

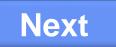

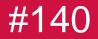

## Undo an action

### Ctrl + Z

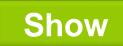

**Mark for Review** 

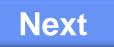

**Review** 

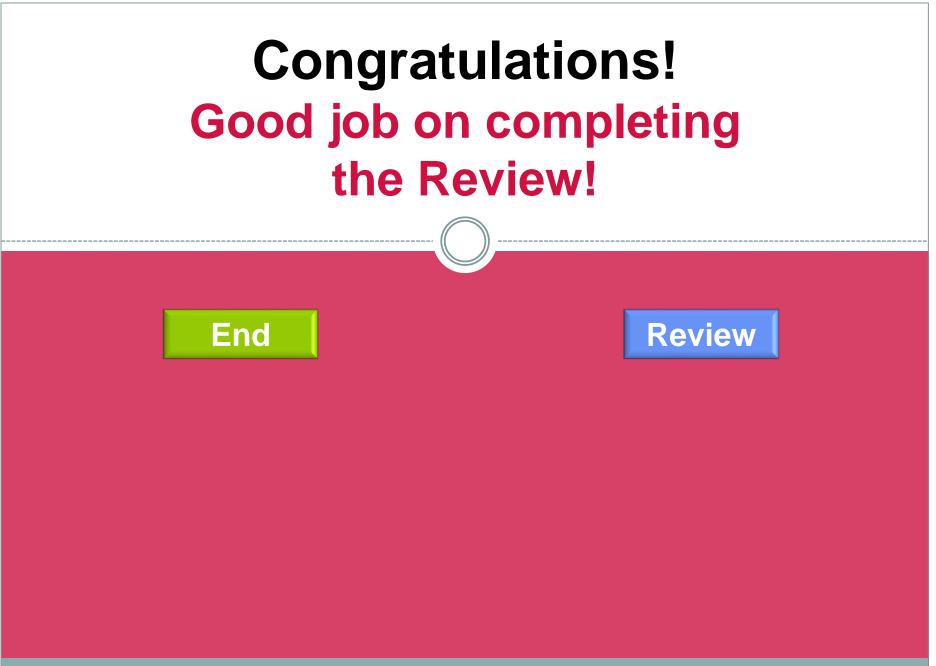